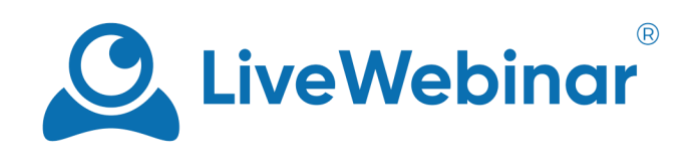

# **Content Window**

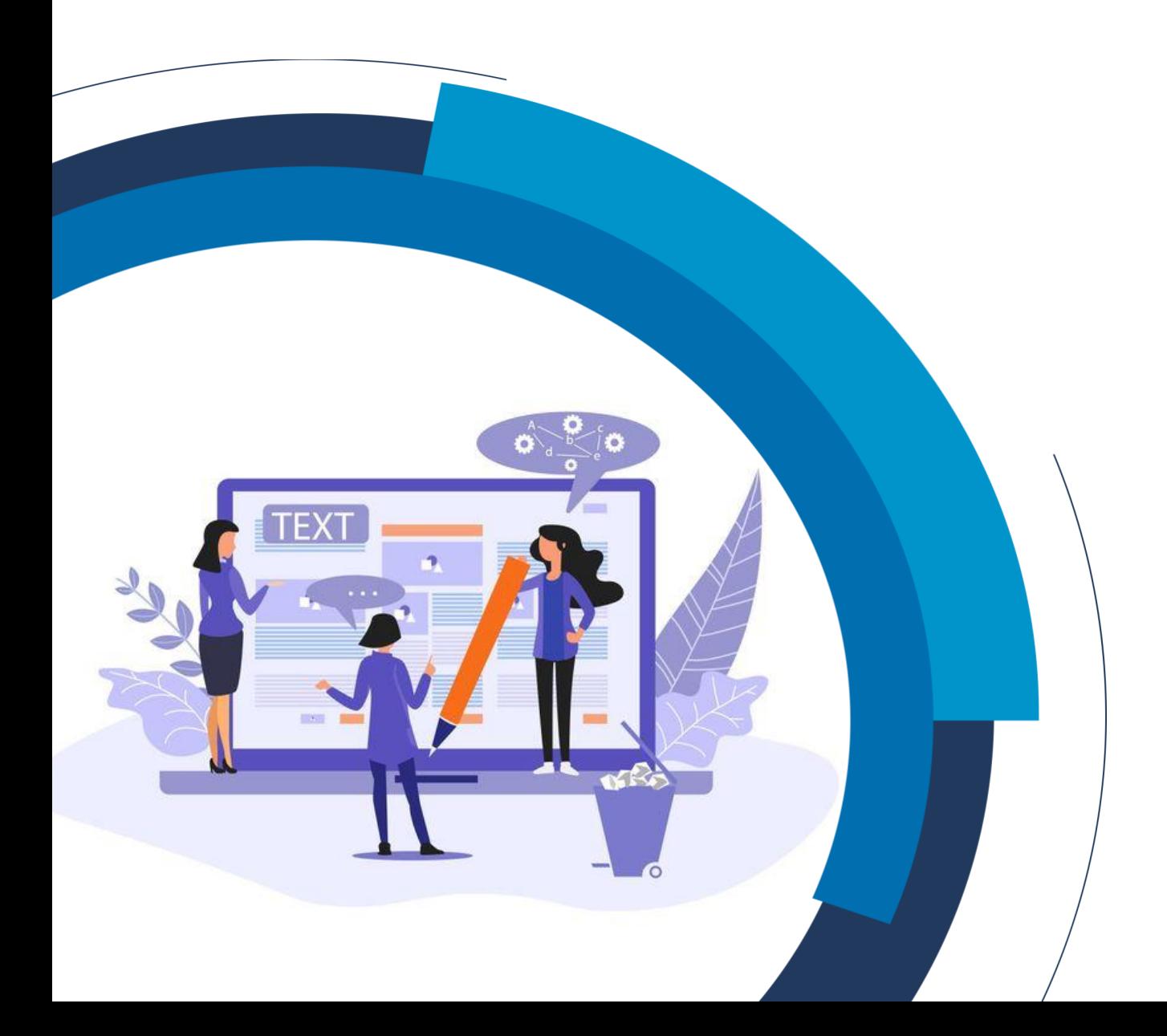

## **Table of Contents**

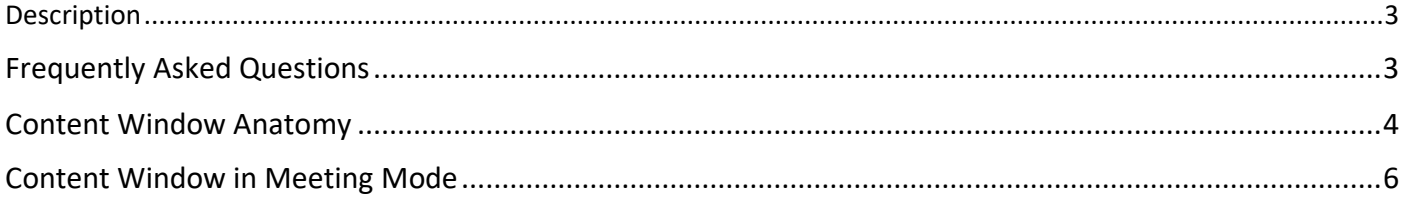

### **Description**

<span id="page-2-0"></span>The content window is the place where you can share your presentations and videos, open the whiteboard, or simply share your screen. You can also move the camera streams from the audio and video window to the content window.

## **Frequently Asked Questions**

#### <span id="page-2-1"></span>**Can I still share content while in meeting mode?**

Yes, all you need to do is click the "**Switch to Content**" button in the lower right part of your screen. For more information, see the "**Content Window in Meeting Mode**" section of this manual.

#### **What type of content can I share?**

The content window lets you share any type of material you upload to your LiveWebinar storage, including old recordings. You can also share videos from YouTube or Vimeo here.

## **Content Window Anatomy**

<span id="page-3-0"></span>The content window enables you to share content, access features and more.

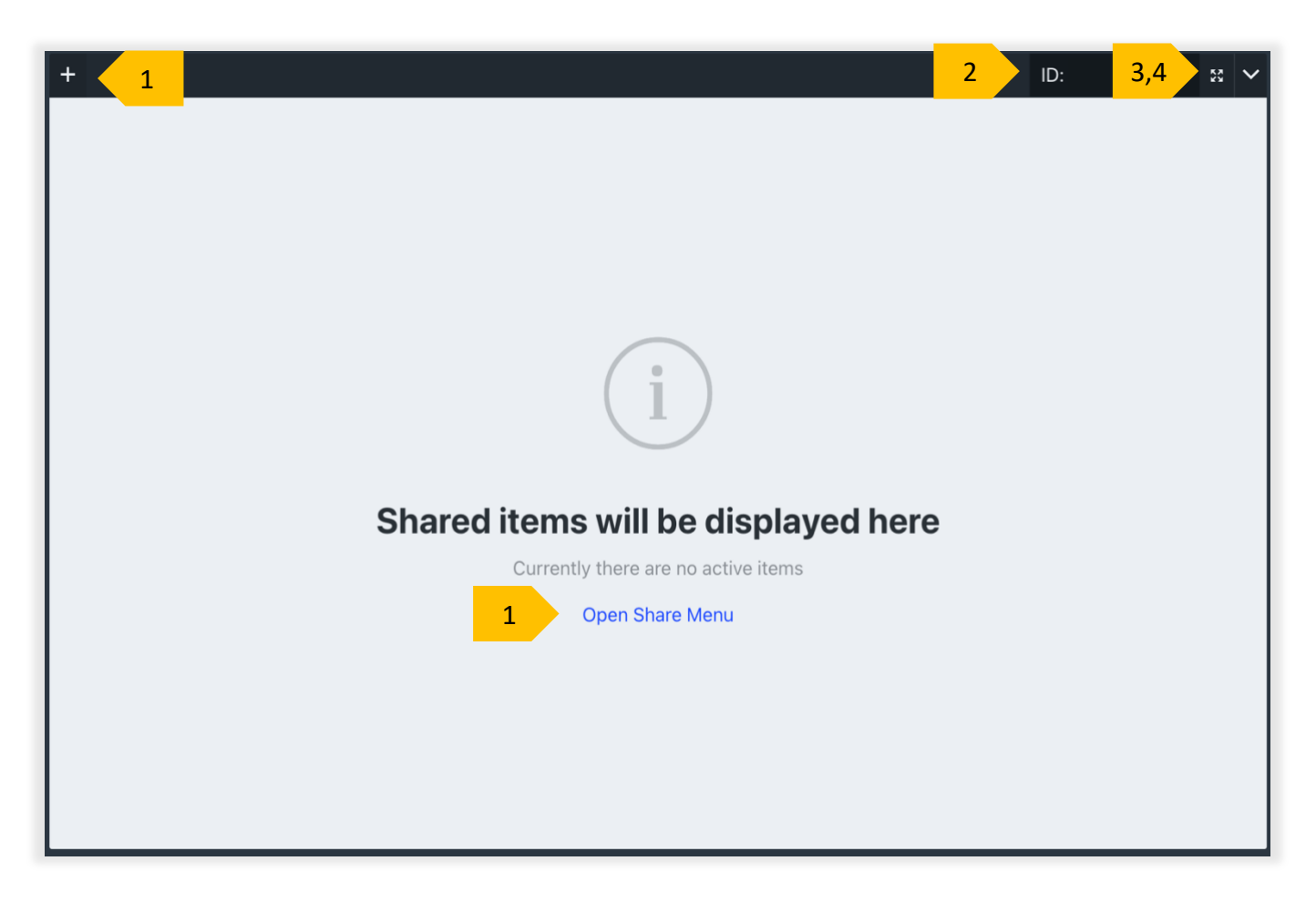

- 1. **"+" menu** and "**Open Share Menu**" by clicking either of these options, you'll open the share menu that gives you access to the room's features that are included in your plan.
- 2. **Room ID** this is your room ID number.
- 3. **Fullscreen mode** by selecting this option, the content window will expand to full screen mode.
- 4. **Dropdown menu** here you'll find content window options.

You can also have multiple tabs open in the content window.

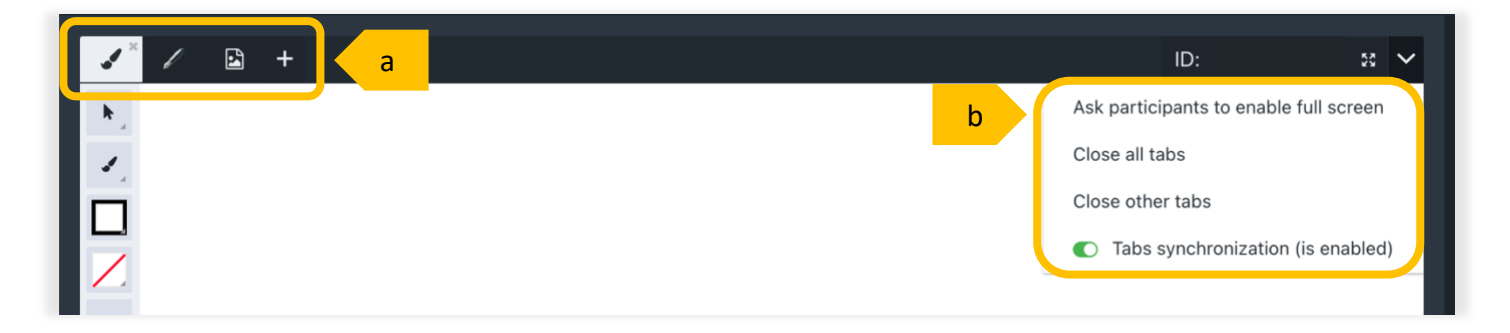

- a. This is the view where you have couple of tabs open, you can easily switch between them by clicking on the particular tab.
- b. When you click the drop-down menu, multiple options will appear:
	- i) Ask participants to enable full screen this button sends a popup to every attendee and requests to use full screen, i.e., during a presentation,
	- ii) **Close all tabs** this function closes all tabs at once,
	- iii) **Close other tabs** closes all tabs except the tab you're on,
	- iv) **Tab synchronization** if enabled, when the host switches tabs, tabs will also be switched for attendees. If disabled, all attendees will see first tab only.

Below you can see an example of what the content window looks like with a presentation:

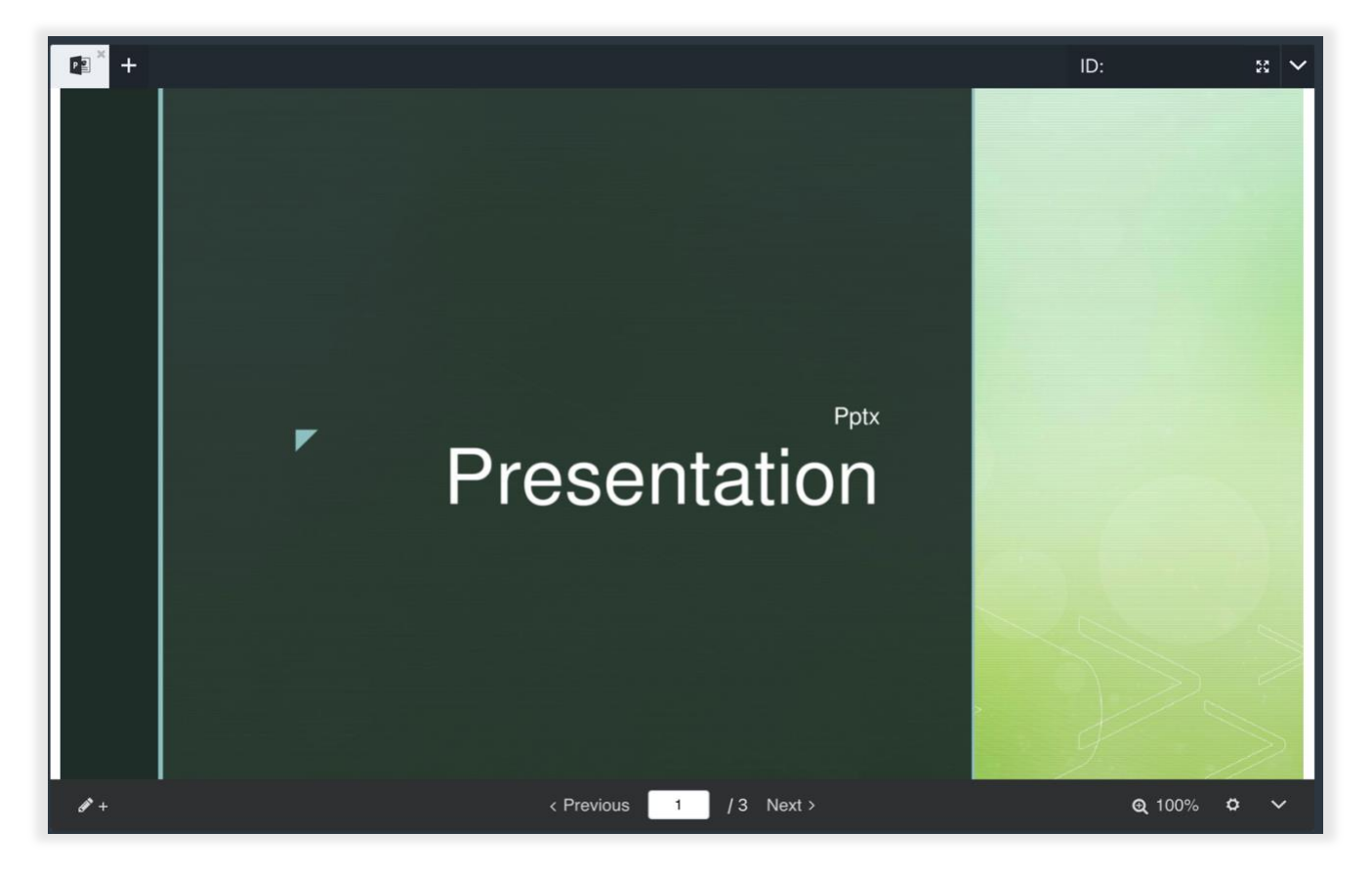

## **Content Window in Meeting Mode**

<span id="page-5-0"></span>When you enter meeting mode, the cameras will be shifted to the center of the screen. Switching between the cameras and content is very easy, all you need to do is click the blue "**Switch to Content**" button in the bottom right corner of the screen.

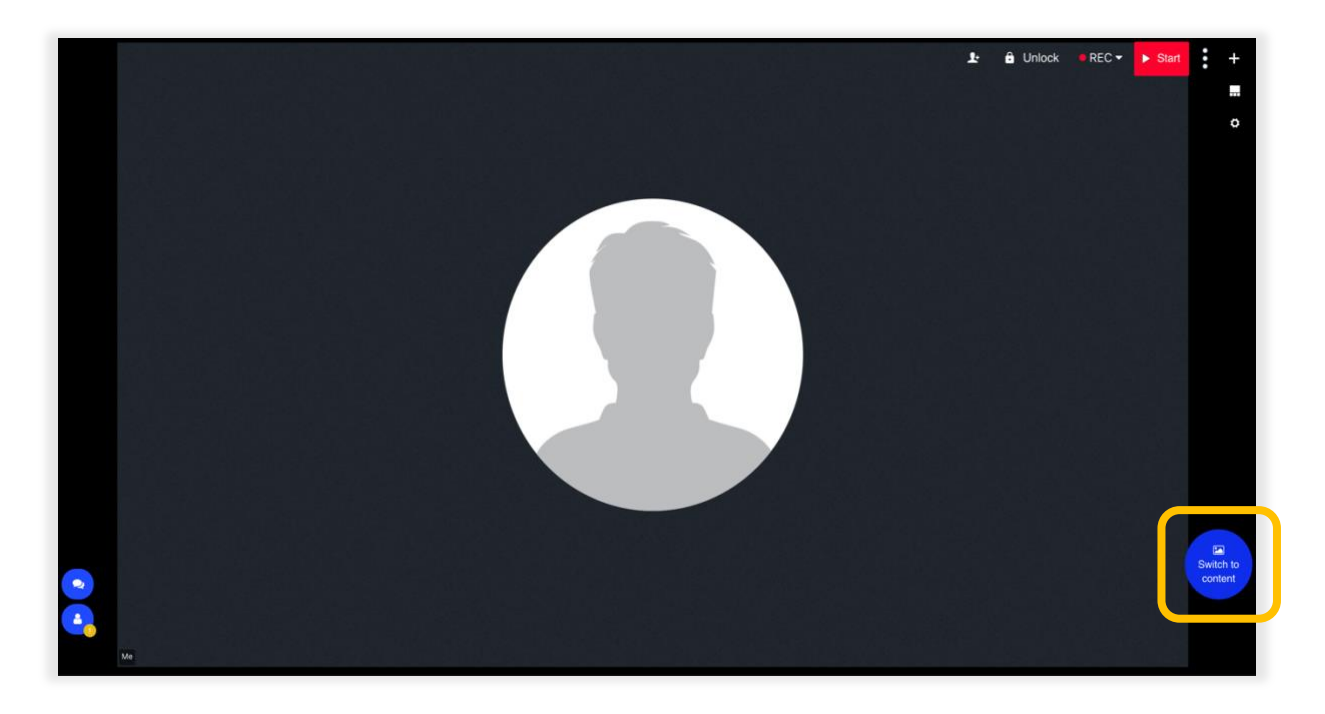

Once you select the "**Switch to Content**" button the content window will return to the center of the screen:

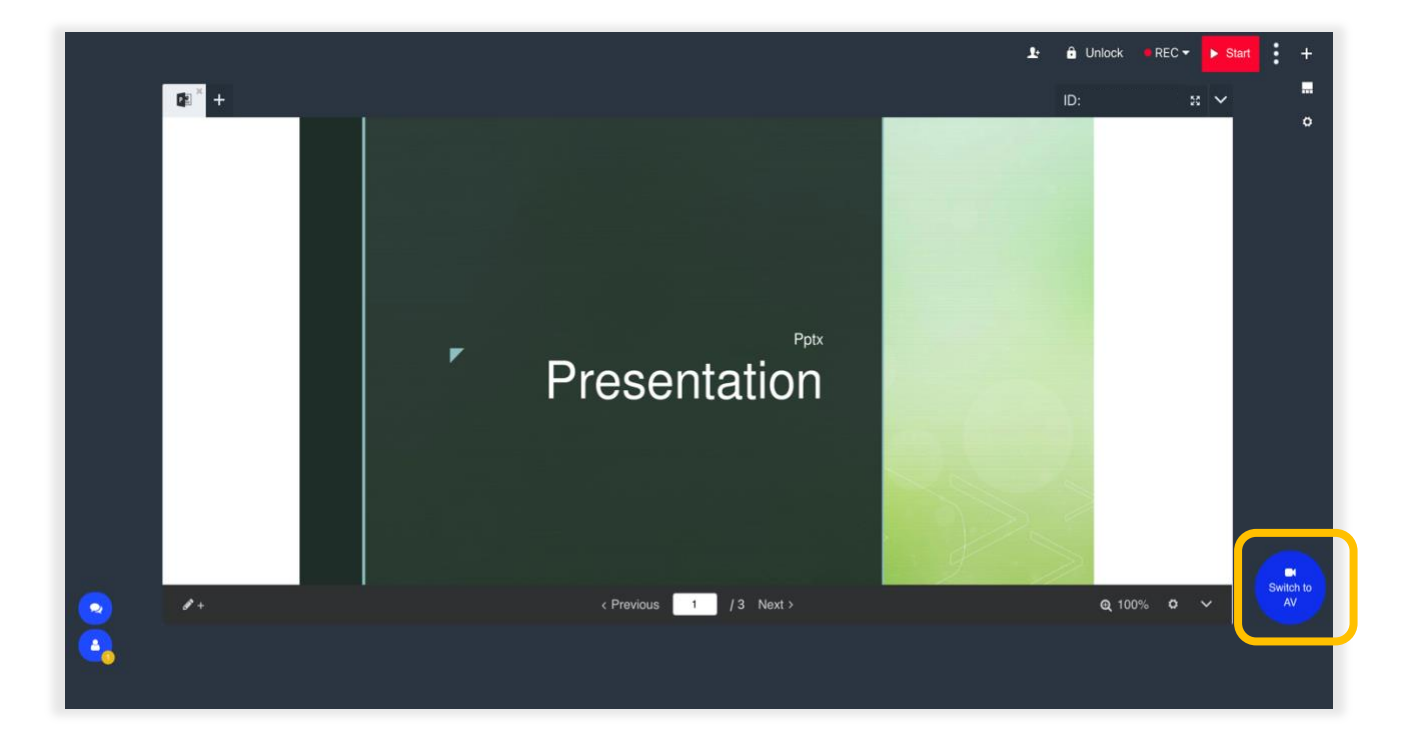

This is how you can easily move between those to modes, in order to get back to cameras view, you can simply hit the same button and layout will be changed instantly.